## **OverDrive Media Console App: eBooks, Audiobooks & Videos**

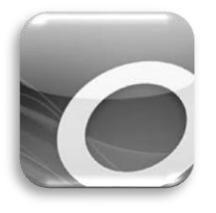

Download to your mobile device anytime and anywhere using the OverDrive Media Console App.

### **Supported Devices:**

- Android
- Blackberry
- Apple iPad, iPhone, iPod Touch
- Kindle Fire and Kindle Fire HD
- NOOK (Color, HD, HD+ and Tablet)
- Windows Phone 7

**You can find more help with these devices at: http://help.overdrive.com/**

### **Supported Formats:**

- Adobe EPUB eBooks
- Open EPUB eBooks
- OverDrive MP3 Audiobooks

### **Set-up**

### **What you need**

- 1. A Boone County Public Library card.
- 2. Device with a wireless connection.

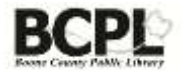

# **Getting Started**

### **Install the OverDrive App**

- 1. Tap **App Store**, **Play Store**, etc.
- 2. Search for **OverDrive.**.
- 3. Install App and tap to open.
- 4. **Sign in using your Facebook account information or Enter your details:** Name, email address, and create a password. **Sign up**.

### **Icons in the OverDrive App**

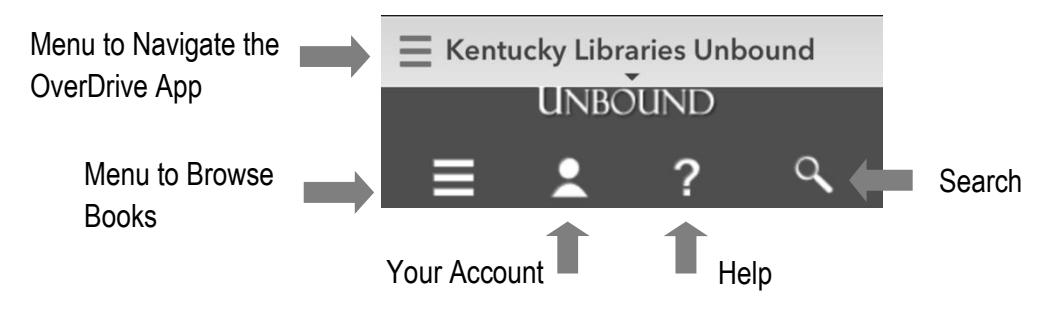

## **Choosing your Library**

- 1. Tap on the **Menu** in the upper left corner.
- 2. Tap **Add a library** and enter your Zip code or library's name.
- 3. Tap **Search**.
- 4. Tap on **Boone County Public Library**…
- 5. Tap the **star** next to Boone County Public Library to make it your favorite.
- 6. Tap **Kentucky Libraries Unbound** to search our digital collection.

# **Getting Books**

### **Login**

- 1. Tap **Sign In**.
- 2. Select **Boone County Public Library**.
- 3. Type in your **Boone County Public Library Card Number** (no spaces).
- 4. Tap **Sign In**.

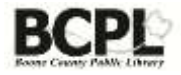

### **Browse/Search**

1. Tap **Menu** or **swipe right to open/left to close:** Browse a subject or category.

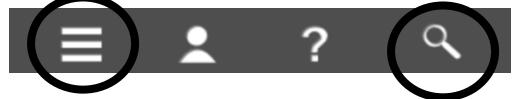

2. Tap **Magnifying Glass**: Search a specific title or author.

**Note:** Tap **Advanced search** to search for a specific title, author, format or subject

#### **Type and Availability of Book**

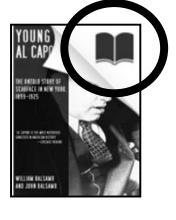

**eBook**

Black Book=available Gray Book=unavailable

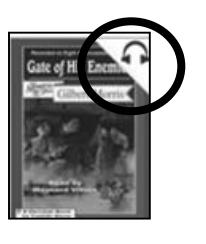

**Audiobook**

Black Headphone=available Gray Headphone=unavailable

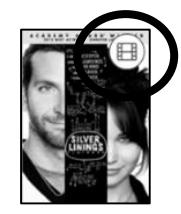

**Streaming video**

Black Book=available Gray Book=unavailable

#### **Borrowing/Downloading a Book**

- 1. Tap the book cover and **Borrow**.
	- a. If a title isn't currently available, you can click on **Place a Hold**.
- 2. Tap **Download**.
- 3. Tap **OverDrive Read or EPUB** (to read in your browser).
	- a. For **Kindle Book** (if you have a Kindle or Kindle app. You will be redirected to Amazon. Tap **Get library book**. Sign in to your Amazon account. Choose the device and **Continue**. Open your Kindle or Kindle app to read).
- 4. Tap **Confirm & Download**.

### **Read or Listen to Book**

1. For EPUB, tap **Read** or tap on **OverDrive App Navigation Menu**.

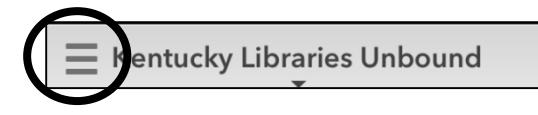

- 2. Tap **Bookshelf**.
- 3. Tap the cover of the book and Download All files. A number will appear on the Menu button – tap to see progress.

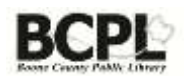

#### **Return and Delete Title**

1. Tap **OverDrive App Navigation Menu**.

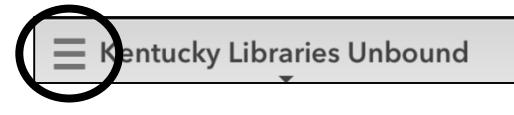

- 2. Tap **Bookshelf**.
- 3. Tap and hold on the cover of the book you would like to delete.
- 4. A blue box at the bottom of the cover will appear.

**Delete:** Will delete title from device, but does not take title off your account.

**Return:** Will delete and take title off of your account.

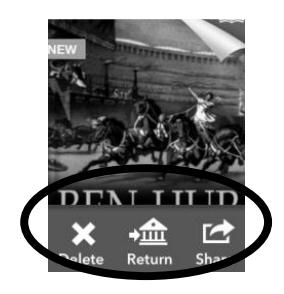

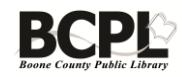